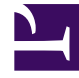

# **SGENESYS**

This PDF is generated from authoritative online content, and is provided for convenience only. This PDF cannot be used for legal purposes. For authoritative understanding of what is and is not supported, always use the online content. To copy code samples, always use the online content.

## Designer User's Guide

Session Detail Records

10/19/2024

## Contents

- 1 [Reports on this dashboard](#page-2-0)
	- 1.1 [Events Over Time](#page-2-1)
	- 1.2 [All Events](#page-2-2)
- 2 [Searching the Session Detail Records](#page-3-0)

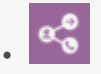

•

• Administrator

Learn about the Session Detail Records dashboard and the reports it contains.

#### **Related documentation:**

The **Session Detail Records** dashboard lets you view (and query) some of the raw data contained in the Session Detail Records (SDRs).

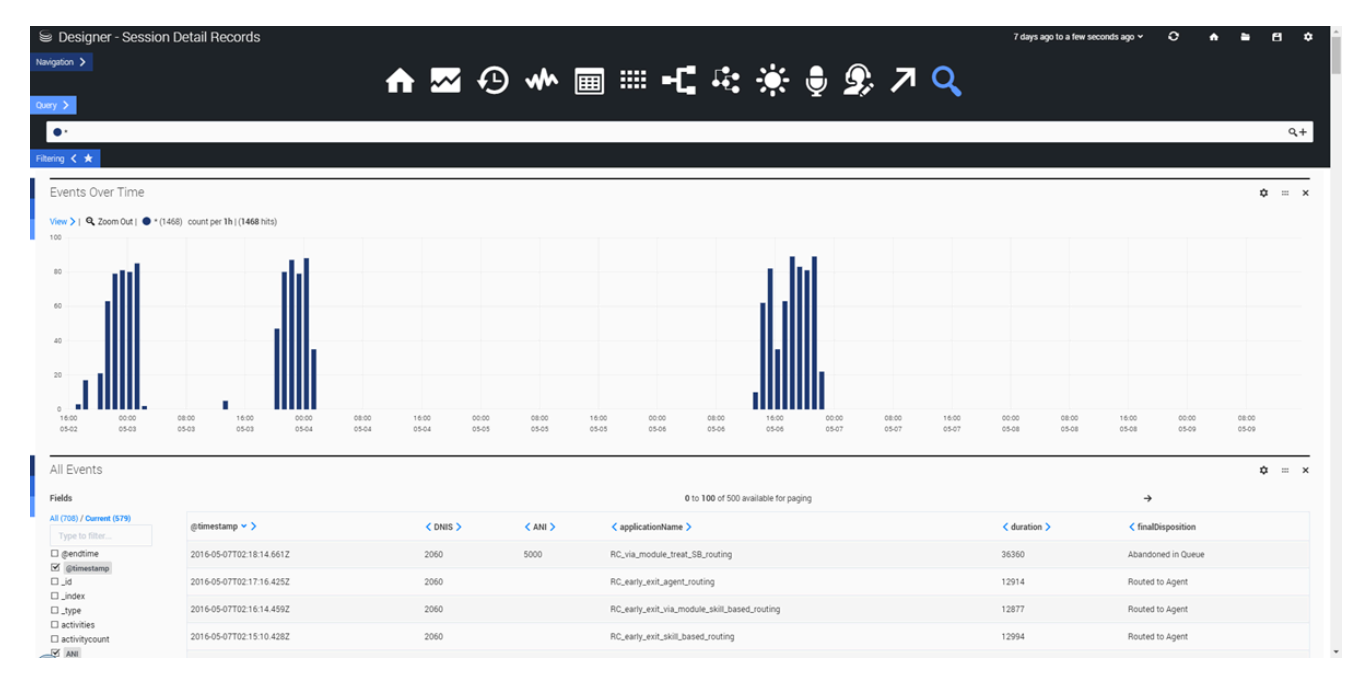

## <span id="page-2-0"></span>Reports on this dashboard

#### <span id="page-2-1"></span>Events Over Time

Similar to Count Over Time, this report shows the number of events that were logged during the given time period.

#### <span id="page-2-2"></span>All Events

Basically, this is a table showing raw data information for all application sessions that were active

during the given time period. You can use the **Fields** check boxes to select which columns to display. You can then search the results for the selected columns by toggling the **Query** option and entering your own query.

After the results are generated, click an event to expand it. You can then view its details in **Table**, **JSON**, or **Raw** format. When an event is expanded, you can also use the **Action** menu to add/remove the item from the filter, or to add/remove that column from the table.

## <span id="page-3-0"></span>Searching the Session Detail Records

You can use the **Query** tab to enter a custom search query. For example:

applicationName:Joules\ Coulomb\ Direct\ Sales AND finalDisposition:Abandoned\ in \Self\ Service AND ANI:7031231234

This query would search the **Joules Coulomb Direct Sales** application for sessions where the final disposition was **Abandoned in Self Service** and the ANI was **7031231234**. Note that operators (such as **AND** or **OR**) are in caps and that a backward slash (\) is needed when using terms that include spaces.

#### Important

If you don't specify the SDR field(s) you are searching, Designer only matches the search terms against the following fields: **ANI**, **DNIS**, **SessionID**, **InteractionID**, **ConnectionID**, and **childIxns.id**. If you want Designer to search any other field, you must specify it in the query.

You can also use operators to search for fields that do (or do not) have values. For example, to include all SDRs where the **DNIS** field contains a value, you could use the following expression in your query:

DNIS:\*

In this expression, the asterisk (\*) acts as a wildcard to represent any value.

Or, if you wanted to include SDRs where the **DNIS** field does *not* contain a value (is blank):

 $-$ (DNIS: $*)$ 

In this expression, the minus sign (-) acts as a negative operator. The asterisk (\*) again acts as a wildcard to represent any value, even one that is empty.

After the results are generated, click an event to expand it. You can then view its details in **Table**, **JSON**, or **Raw** format. When an event is expanded, you can also use the **Action** menu to add/remove the item from the filter, or to add/remove that column from the table.

## Important

**Available for Paging**: This message might not display correctly. For example, you might see an inaccurate total provided (e.g. *0 to 2 of 2 available for paging*, when it should say *1 to 2 of 2...*), or asterisks (\*) inserted where they shouldn't be (e.g. *2\*00\**). These anomalies are caused by an issue with Kibana (the third-party engine that drives the Analytics reports) and are not related to Designer.